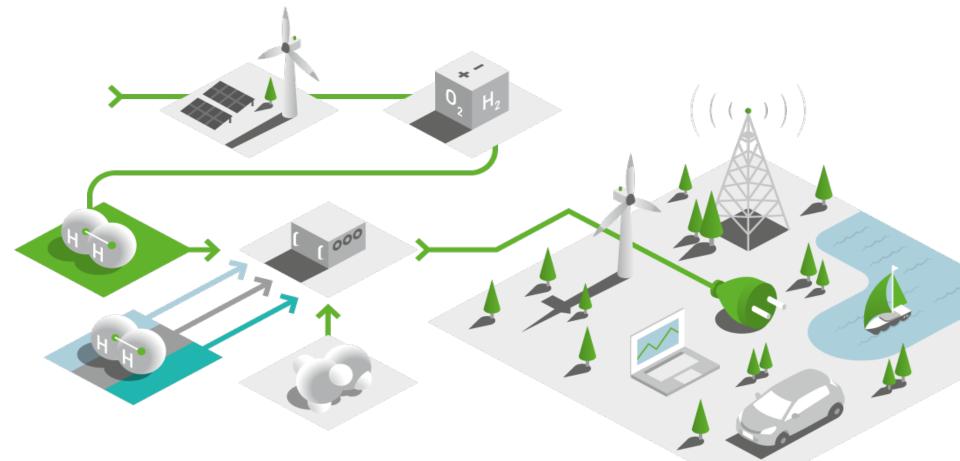

## The New EFOY-Generation EFOY Cloud

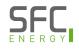

## The New Energy Solution from SFC Energy EFOY Hybrid Power

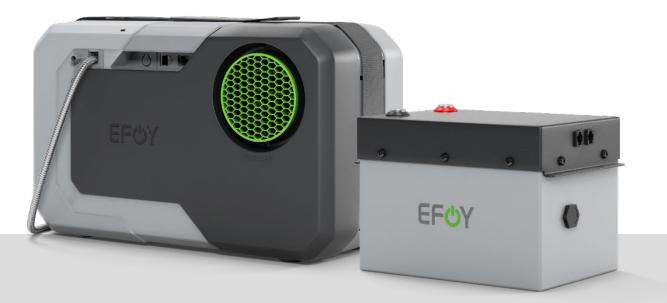

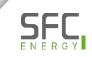

## **EFOY Fuel Hybrid Power EFOY fuel cell and Li-battery**

#### **EFOY Fuel Cell EFOY Lithium Battery** Battery Manage-BMS Extended life time ment System **Higher power** Charging down More flexibility \* EFUY to -20 °C Better $\textcircled{\blue}{\blue}$ High discharge **B** connectivity current / capacity **EFOY Hybrid Power** Powerful ക്ര EFOY Cloud IoT System Intelligent Efficient

#### **EFOY Fuel Cell – Connecting Components**

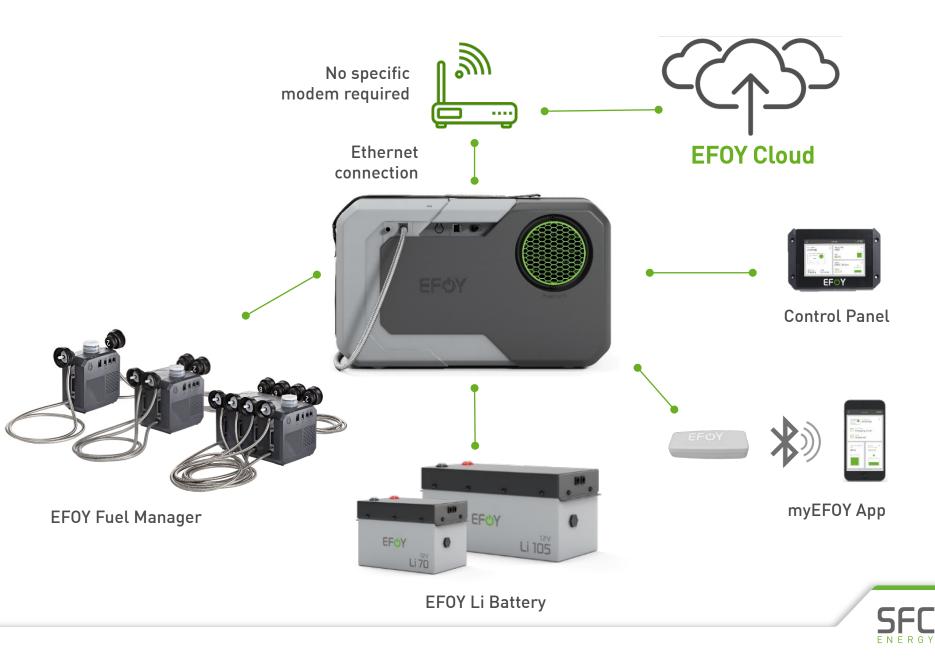

#### EFOY Cloud – IoT System Benefits

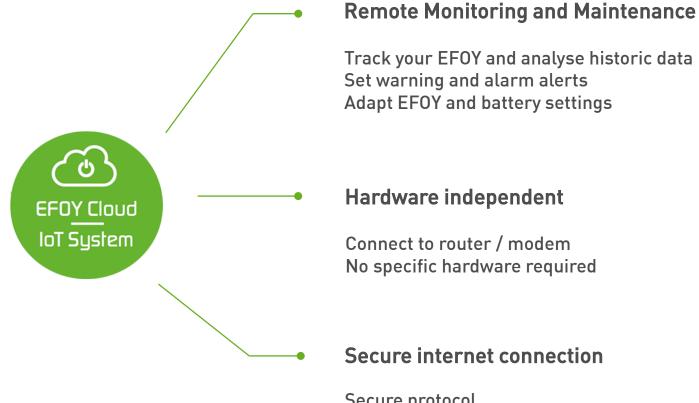

Secure protocol Secured access by Auth0 authentification Hosted by Microsoft Azure

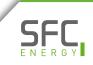

## **EFOY Cloud – IoT System** Security is our priority

- EFOY Cloud is a proprietary software solution developed by SFC Energy
- A secure solution following state-of-the-art standards for infrastructure, data protection and access management.
- **U** EFOY Cloud is hosted by Microsoft Azure
  - U Datacenters operated and managed by Microcsoft 24/7
  - Geographically dispersed but selectable. Servers hosting EFOY Cloud are located in western Europe.
  - Compliant with industry standards: ISO/IEC 27001:2013 for security and reliability.
- Secure login and connection with Auth0
  - Compliant with SOC 2, ISO 27001 and 27018.
- Communication between EFOY fuel cell and EFOY Cloud using secure MQTT protocol.
  - U Security is provided by using TLS 1.2 standard.

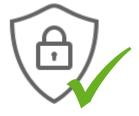

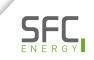

### **EFOY Cloud** Getting started

- Create an account
  - (b) Register your account
- U Verify your email address

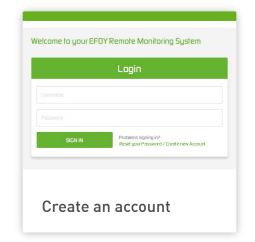

| Registration<br>To register successifisity all fields marked with " must | t be filled in                                                            |
|--------------------------------------------------------------------------|---------------------------------------------------------------------------|
|                                                                          |                                                                           |
|                                                                          |                                                                           |
|                                                                          |                                                                           |
|                                                                          |                                                                           |
|                                                                          |                                                                           |
|                                                                          | CREATE AN ACCOUNT<br>Already have as a second<br>Legar Rear year Provinci |
|                                                                          |                                                                           |

#### www.efoy-cloud.com

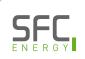

#### **EFOY Cloud**

#### **Internet connection - Router**

- Connect your own router to the EFOY fuel cell or add the fuel cell to an existing network
- Router from Teltonika Networks available from SFC
- (b) Available models: RUT 240 and TRB 140

|                        | RUT 240                | TRB 140             |
|------------------------|------------------------|---------------------|
| Connectivity           | 4G, 3G, 2G             | 4G, 3G, 2G          |
| WIFI                   | $\checkmark$           | ×                   |
| Ethernet               | 1x WAN,<br>1x LAN      | 1x LAN              |
| Digital I/O            | 1x Input,<br>1x Output | 2x configurable I/O |
| SIM card data<br>limit | Configurable           | ×                   |
|                        |                        |                     |

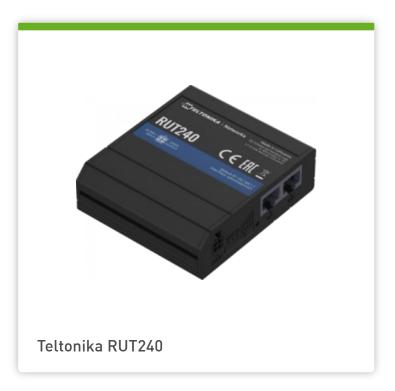

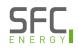

## **EFOY Cloud** Technical requirements- MAC / Ports

Connect the EFOY fuel cell (LAN port) and verify your firewall settings

- U High speed 100 MB Ethernet Port
- (b) Access to the internet via ports: 8883 and 1883, 80, 443
- **U** EFOY gets automatically an IPv4 directly from the local DHCP Server in the network

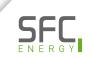

#### EFOY Cloud Add EFOY

- () Add the EFOY to your account Claim your EFOY
  - U To add the EFOY fuel cell the first time, you need to be next to your fuel cell.
  - () You need
    - () Operating panel OP3 or the EFOY app (Bluetooth Adapter BT2)
    - () Internet connection

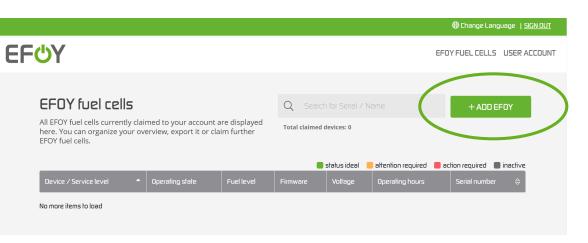

One EFOY fuel cell can only be claimed to ONE account.

#### EFOY Cloud How to claim the EFOY ?

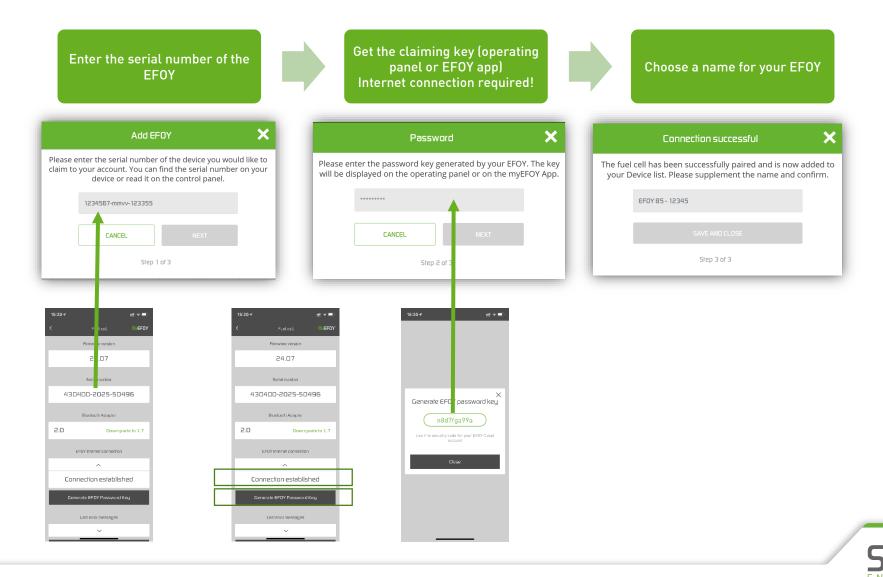

#### **EFOY Cloud** Fuel cell overview

| <mark>F</mark> ७Ү                                                                                 |                                                        |   |                 |           |          |                 |                    | EFOY FUEL CELLS US          | ER ACCOUNT |
|---------------------------------------------------------------------------------------------------|--------------------------------------------------------|---|-----------------|-----------|----------|-----------------|--------------------|-----------------------------|------------|
| EFOY fuel cells All EFOY fuel cells currently claimed to your account are displayed here. You can |                                                        |   |                 |           |          | Search for Se   | erioi / Nome       | + ADD EFOY                  |            |
|                                                                                                   | verview, export it or claim furt                       |   |                 | ou can    | Total c  | laimed devices: | -                  | equired 🧧 action required 📲 | inartive   |
| Device / Service                                                                                  | : level                                                | • | Operating state | Fuellevel | Firmware | Voltage         | Operating<br>hours | Serial number               | ÷          |
|                                                                                                   | efoy-magdalena-070<br>EFOY Pro 1800<br>Service Level 0 |   | Error           | 69%       | 24.7.170 | 12.0 V          | 7552               | 430400-1915-00013           |            |
| 7000                                                                                              | efoy-luca-112<br>EFOY Pro 900                          |   | In Operation    | 77%       | 24.7.171 | 12.2 V          | 3070               | 430300-2019-50095           |            |

- Get an overview of all your fuel cells.
- Search by name / serial number
- Sort by name / serial number

## **EFOY Cloud** Detail view

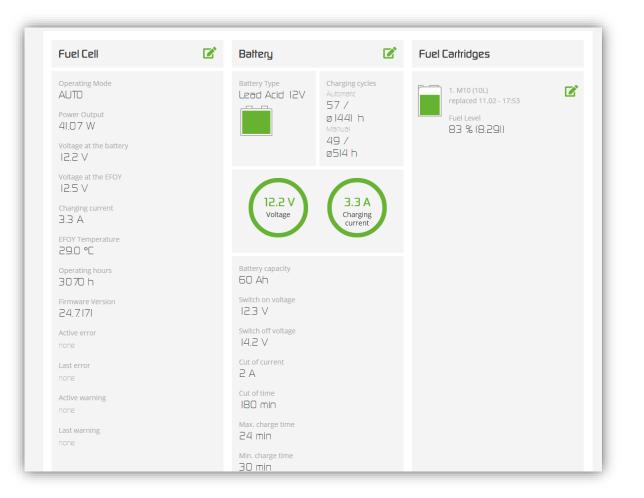

- ひ Fuel cell operation
- (b) Battery state & settings
- U Fuel cartridge level & settings

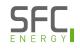

## **EFOY Cloud** Configuration

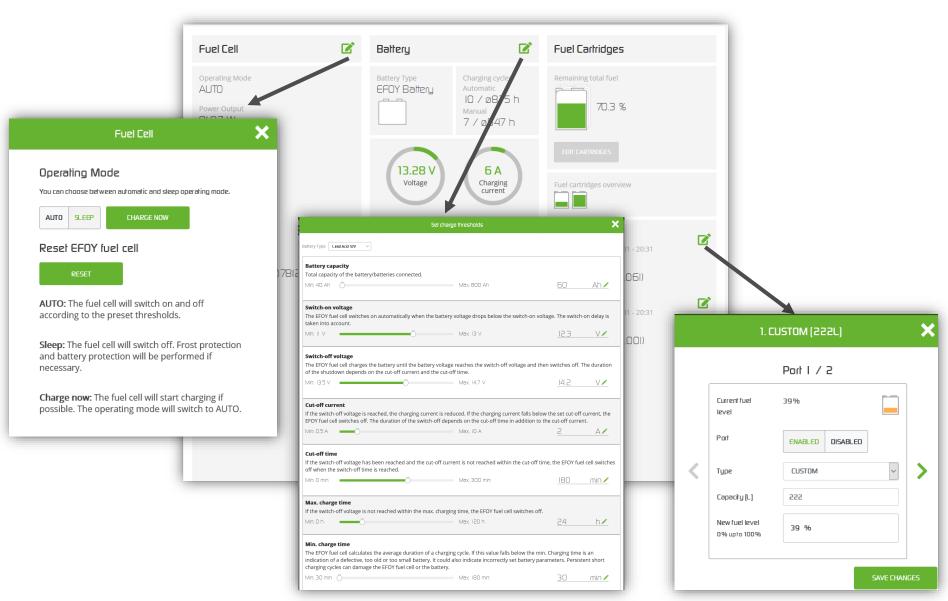

#### EFOY Cloud Graph & telemetry

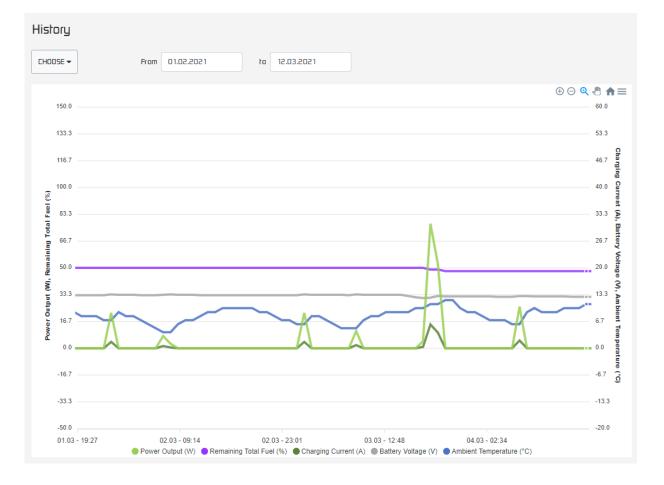

 Scroll down to graph & telemetry

15

- Overview of different values
  - U Bat. voltage
  - **じ** Temperature
  - **O** Charging current
  - **O** Power output
  - Total remaining fuel level
- Recorded telemetry data can be exported

#### **EFOY Cloud** Alerts

| Tell C Battery<br>Ing Mode Battery Type<br>EFOY Battery |          |                                  | Set al  | erts |                         |                                                                                              | ×             |            |        |
|---------------------------------------------------------|----------|----------------------------------|---------|------|-------------------------|----------------------------------------------------------------------------------------------|---------------|------------|--------|
|                                                         | + ADI    | D NEW EMAL ADDRESS               |         |      |                         |                                                                                              |               | Set alerts |        |
|                                                         | -        |                                  | Ŵ       |      | -                       | Alert profiles configurations saved.                                                         |               |            |        |
|                                                         |          | All                              |         |      | All                     | Add new email address<br>Type in the new email address.<br>You can add numerous addresses us | sing a comma. |            |        |
|                                                         |          | Total remaining fuel level below | I5 🗟% 🖍 |      | Total remaining fuel le | Type in email address                                                                        |               |            |        |
|                                                         |          | Battery voltage below            | 12 UV   |      | Battery voltage below   |                                                                                              |               |            |        |
|                                                         |          | Battery SOC below                | I5 🗟% 🖍 |      | Battery SOC below       |                                                                                              |               |            | SAVE ( |
|                                                         | <b>S</b> | No connection                    |         |      | No connection           |                                                                                              |               |            |        |
|                                                         | <b>S</b> | Error                            |         |      | Error                   |                                                                                              |               |            |        |
|                                                         | <b>S</b> | Warning                          |         |      | Warning                 |                                                                                              |               |            |        |
|                                                         | <b>S</b> | Firmware updated                 |         |      | Firmware updated        |                                                                                              |               |            |        |

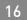

SF

## **EFOY Firmware Update**

- **O** Automatic firmware update by connecting the EFOY to a router on the Internet
- (b) EFOY fuel cell updates EFOY accessory automatically
- (b) During update the EFOY led flashes blue

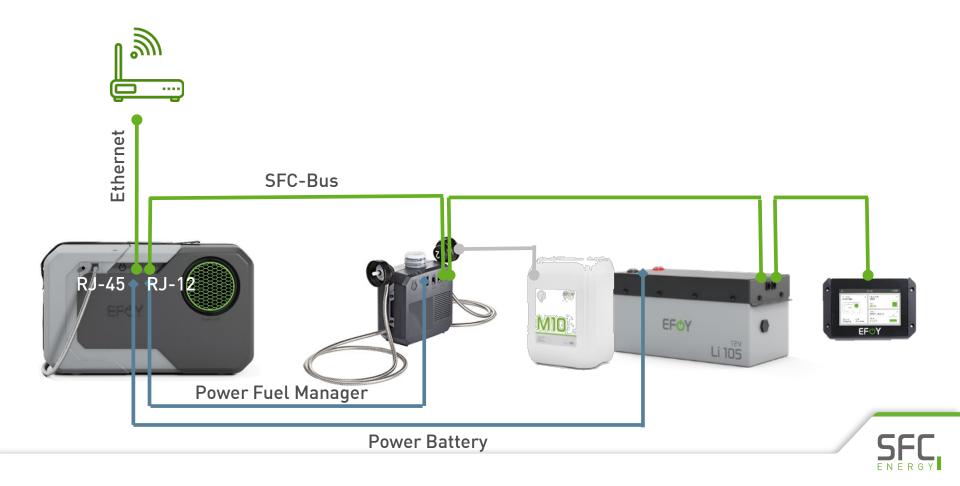

#### EFOY Cloud Access management

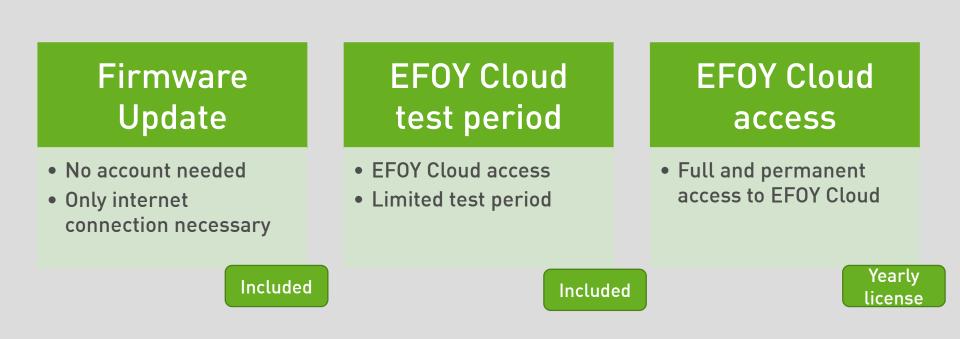

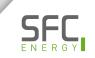

## EFOY Cloud Outlook

#### **New functionalities**

- Export data for further system improvement
- More configuration options

#### New products

• Adding information about further external components (Solar, batteries, ...)

#### Account types & roles

- Delegate rights to further users
- Add new users / create a user group

Let's start using the EFOY Cloud, we offer support and your feedback is welcome cloudsupport@sfc.com

# Thank you for your attention

cloudsupport@sfc.com

Cell phone: +49 89 673 592 0 E-mail: info@sfc.com SFC Energy AG Eugen-Saenger-Ring 7 85649 Brunnthal Germany

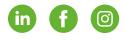

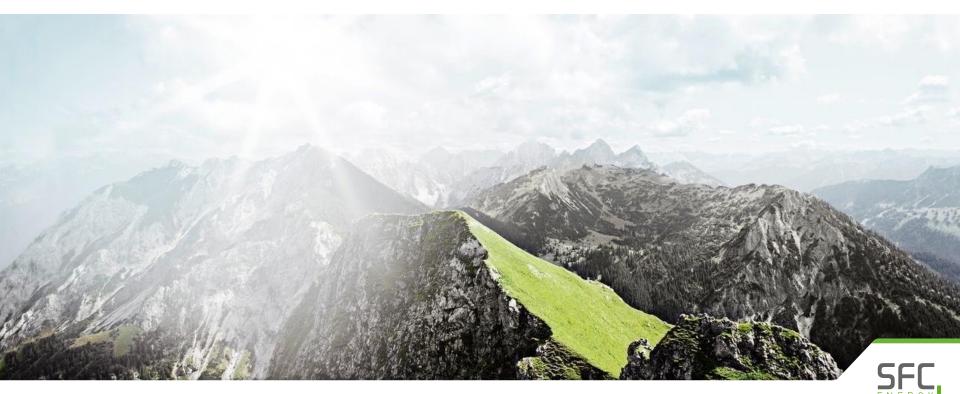